## **Lathund/Rutin** AsynjaVisph

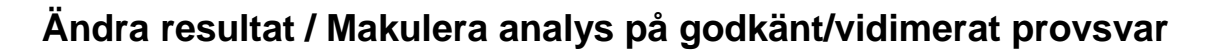

Rutinen gäller för lokala analyser (PNA) som blivit felaktigt införda i Lab listan, ex fel värde inskrivet eller inskrivet på fel patient.

Dessa felinskrivningar ska **inte** anmälas som journalflyttsärenden utan hanteras enligt rutin nedan.

## **Makulera beställning**

Om hela beställningen ska tas bort och den **inte** är påbörjad (utförd) i LabCenter ska beställningen makuleras i TakeCare. Detta görs under Beställningar Multidisciplinära och med "krysset"

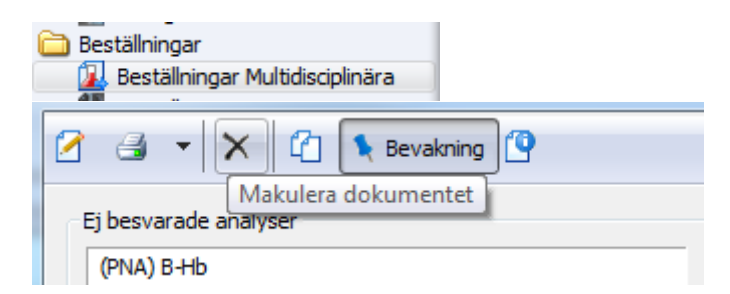

## **Ändra resultat (skapa ny version), ex fel svar inskrivet och måste ändras.**

- 1) LabCenter/Resultatflik ("Bock" för *Även besvarade*)
- 2) "Höger klicka" på aktuell analys (raden ska vara blåmarkerad).
- 3) Välj *Underkänn/Makulera resultat*

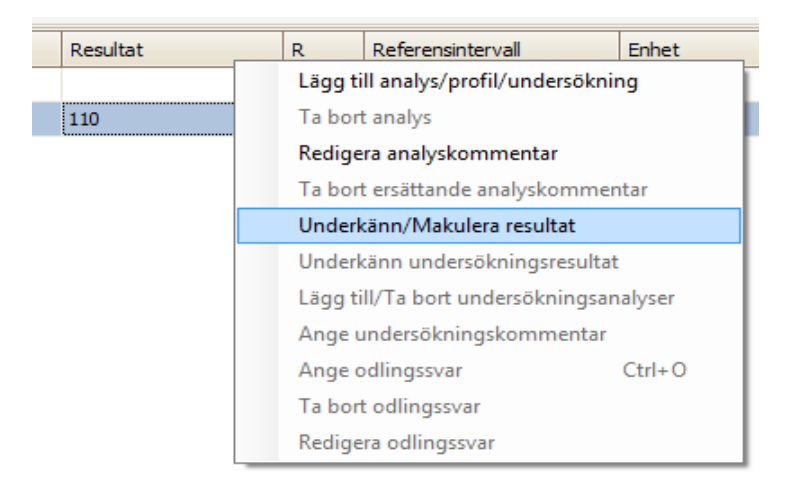

**Dokumentansvarig**: AsynjaVisph förvaltning **Godkänd/Beslutad av:** Medicinska rådets referensgrupp **Kontakt: epost:** asynjavisph@vgregion.se

Skapad/Reviderad: 2022-10-04 Senast kontrollerad: 2024-02-28 ALANDSREGIONEN

4) Svara Ja på frågan

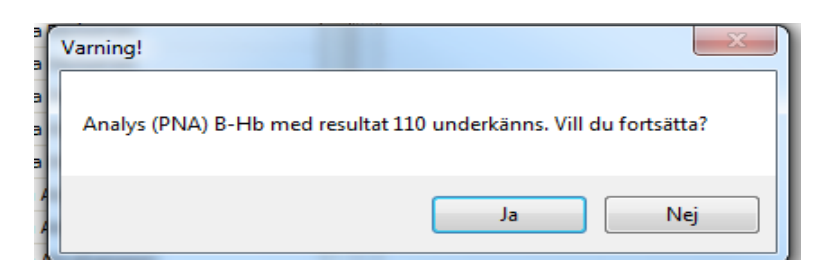

5) Skriv orsak till varför värdet ska underkännas, ex Felinskrivet värde (kommentaren är en tillfällig kommentar, syns inte för beställaren och försvinner från LabCenter när nytt värde är infört). Tryck OK.

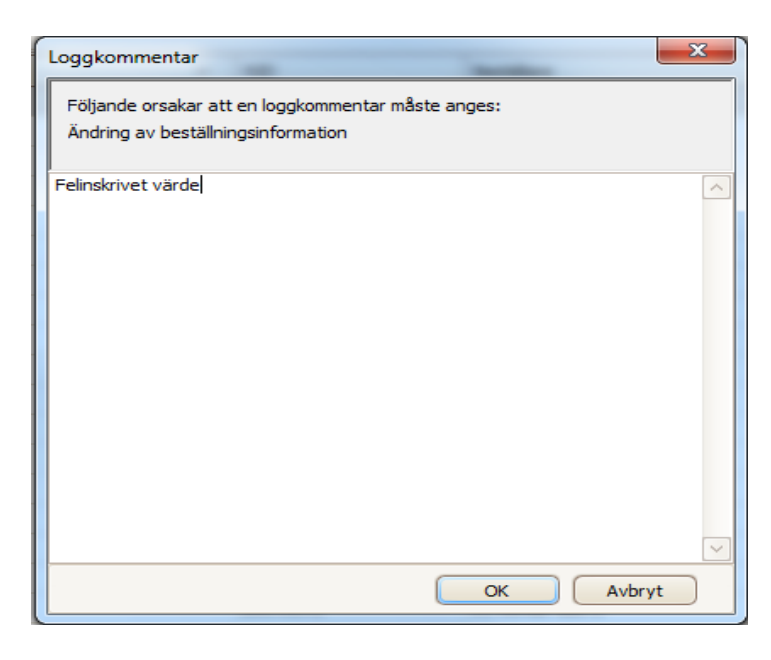

6) Resultatfältet är nu "öppet" och nytt värde kan skrivas in. Godkänn och Spara.

Svaren lägger sig i versioner (i TakeCare) och det senaste resultatet återfinns alltid överst och ska/måste vidimeras på nytt.

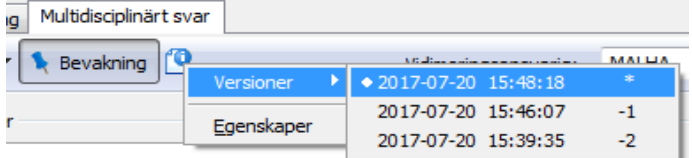

Dokumentansvarig: AsynjaVisph förvaltning Godkänd/Beslutad av: Medicinska rådets referensgrupp Kontakt: epost: asynjavisph@vgregion.se

## **Makulera resultat/analys eller hel beställning, ex svar inskrivet på fel patient.**

- 7) Utför Steg 1-5, som ovan
- 8) "Höger klicka" på aktuell analys (hela raden ska vara blåmarkerad).
- 9) Välj *Ta bort analys*

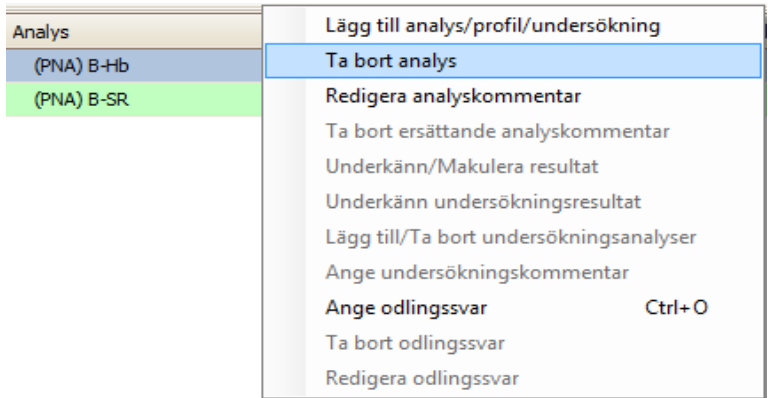

10) Skriv kommentar till varför analysen ska tas bort, ex Felinskrivet, analys makuleras (Kommentaren blir läsbar i journalen och vidimeras av beställaren). Tryck OK.

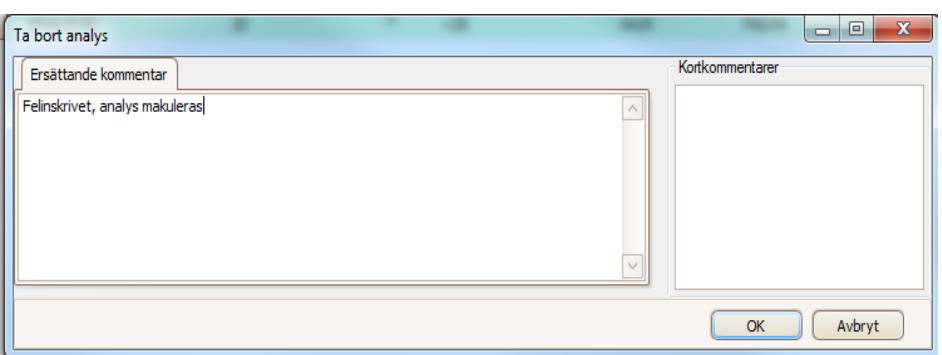

11) Analysen stryks i LabCenter och i Mätvärde/Laboratorielistan.

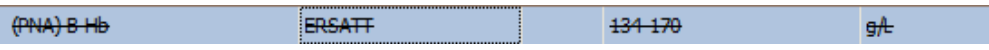

När alla analyser på beställningen blir makulerade måste följande fråga besvaras med Ja.

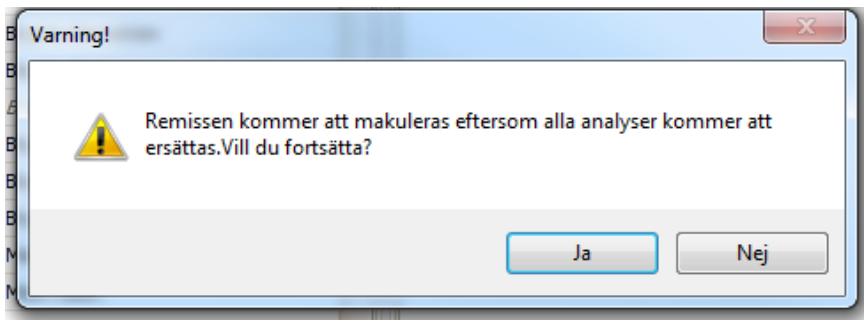

Dokumentansvarig: AsynjaVisph förvaltning Godkänd/Beslutad av: Medicinska rådets referensgrupp Kontakt: epost: asynjavisph@vgregion.se

Skapad/Reviderad: 2022-10-04 Senast kontrollerad: 2024-02-28